# **Microsoft Excel Tutorial**

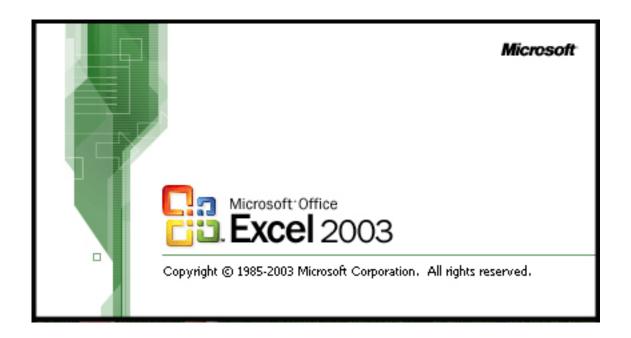

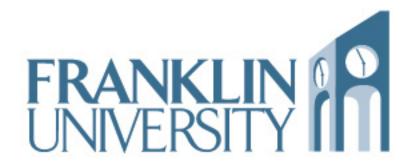

| Index                                                              |       |
|--------------------------------------------------------------------|-------|
| What are Spreadsheets                                              | 1     |
| Starting an Excel Spreadsheet                                      | 1     |
| Saving Your Document                                               | 1     |
| Tool Bar                                                           | 2     |
| Menu                                                               | 2     |
| The Parts of a Spreadsheet  Row  Column  Cell                      | 3     |
| Working With Data                                                  | 4     |
| Functions                                                          | 5     |
| Common Functions  SUM  AVERAGE  MAX  MIN  IF                       | 5     |
| Example Formulas for Each Function  AVERAGE  IF                    | 6     |
| Formatting Text Aligning Columns/Rows                              | 7-8   |
| Inserting and Deleting Cells, Columns, and Rows Inserting Deleting | 9     |
| Charts                                                             | 10-13 |
| Savina Your Document                                               | 14    |

## What are Spreadsheets

Spreadsheets are a group of cells, columns, and rows containing data. This software program enables you, the user, to organize, analyze, and communicate specific data using functions, formulas, and charts.

## Starting an Excel Spreadsheet

To open Microsoft Excel:

Select Start Programs Microsoft Office Microsoft Excel

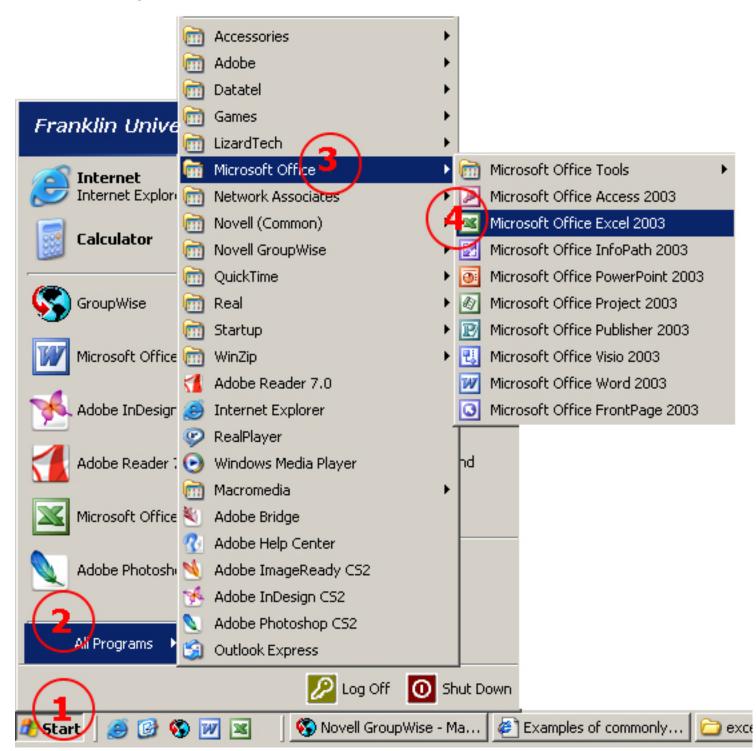

## Saving Your Document

To save your Excel document, select File Save As. Name your file and choose where you want to save it, i.e. your desktop, floppy disk, thumb drive, etc. The "Save As" key only needs to be selected once. After doing so, you will only need to select "Save". Remember to do this frequently. To view a screen shot and more information on Saving, go to page 8.

## **Tool Bar**

The Tool Bar is found at the top of your Excel database document. Your order of tools may vary due to what has been selected to be included on the tool bar itself. To change, add, or delete tools from your Tool Bar select View Tool Bars.

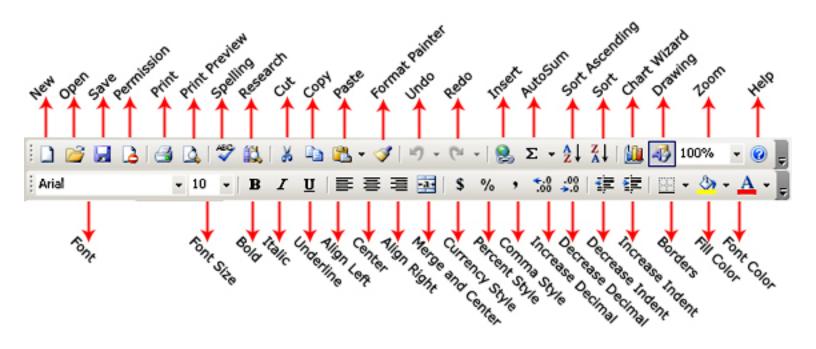

## Menu

You can preform the same tasks using the Menu as those listed on the Tool Bar. A screen shot of the Menu Bar is below.

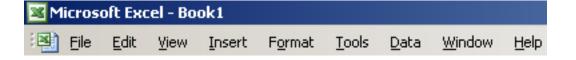

## The Parts of a Spreadsheet

Spreadsheets are a group of cells, columns, and rows containing data.

### Row

A row is a set of horizontal cells. Notice that Rows are labeled with numbers. To change the height of a row, mouse over the row line and drag to your desired height.

|   | Α | В | С | D | Е | F | G | Н |
|---|---|---|---|---|---|---|---|---|
| 1 |   |   |   |   |   |   |   |   |
| 2 |   |   |   |   |   |   |   |   |
| 3 |   |   |   |   |   |   |   |   |
| 4 |   |   |   |   |   |   |   |   |
| 5 | 1 |   |   |   |   |   |   |   |
| 6 |   |   |   |   |   |   |   |   |
| 7 | • |   |   |   |   |   |   |   |

### Column

A column is a set of vertical cells. Notice that Columns are labeled with letters. To change the width of a column, mouse over column line and drag to your desired width.

|             | Α | В | С                                                 | D |
|-------------|---|---|---------------------------------------------------|---|
| 1           |   |   | <del>                                      </del> |   |
| 3           |   |   |                                                   |   |
| 3           |   |   | \                                                 |   |
| 4           |   |   |                                                   |   |
| 4<br>5<br>6 |   |   |                                                   |   |
| 6           |   |   |                                                   |   |
| 7           |   |   |                                                   |   |
| 8           |   |   |                                                   |   |
| 9           |   |   |                                                   |   |
| 10          |   |   |                                                   |   |
| 11          |   |   |                                                   |   |
| 12          |   |   |                                                   |   |
| 13          |   |   |                                                   |   |
| 14          |   |   |                                                   |   |
| 15          |   |   |                                                   |   |
| 16          |   |   |                                                   |   |
| 17          |   |   |                                                   |   |

### Cells

A cell is the intersection of a column and row, one box. For example, the highlighted blue box is Cell B3.

|                       | Α | В | С |
|-----------------------|---|---|---|
| 1                     |   |   |   |
| 2                     |   |   |   |
| 2<br>3<br>4<br>5<br>6 |   |   |   |
| 4                     |   |   |   |
| 5                     |   |   |   |
|                       |   |   |   |
| 7                     |   |   |   |

## **Working With Data**

Text, numbers, dates and times can be added to a cell.

Text is any combination of numbers, spaces, and nonnumeric characters — for example, Excel treats the following entries as text: 10AA109, 127AXY, 12-976, 208 4675. All text is left-aligned in a cell.

A number can contain only the following characters:  $0\ 1\ 2\ 3\ 4\ 5\ 6\ 7\ 8\ 9+-()$ ,  $/\$  % . E e. All numbers are right-aligned in a cell.

Excel ignores leading plus signs (+) and treats a single period as a decimal. All other combinations of numbers and nonnumeric characters are treated as text.

Excel treats dates and times as numbers. The way that a time or date is displayed on a worksheet depends on the number format applied to the cell. When you type a date or time that Excel recognizes the cell's format changes from the General number format to a built-in date or time format. By default, dates and times are right-aligned in a cell. If Excel cannot recognize the date or time format, the date or time is entered as text, which is left-aligned in the cell.

To change the number format select Format Cells Number. Select the format that will best suit your spreadsheet's needs.

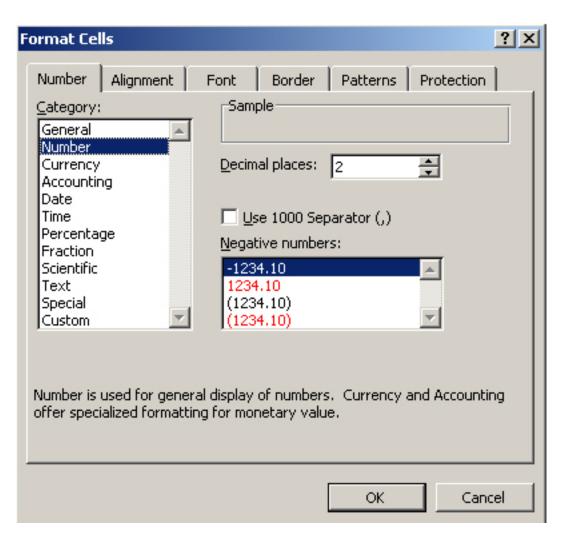

## **Functions**

Functions help organize and prioritize the data/numbers you have entered by using specific formulas. Functions allow you to compute data quickly and accurately. You will always need to begin formulas with an equal sign in order for a function to calculate. You can select the data cells prior to defining functions or you can physically type:

cell letter and number : - cell letter and number. Examples of formulas for each function are on Page 6.

## **Common Functions**

### SUM

Finds the total by adding An example of a SUM function in a formula is to your right.

### **AVERAGE**

Finds the mean by comparing cells

### MAX

Finds the largest value

#### MIN

Finds the smallest value

#### IF

Determines if conditions are true or false

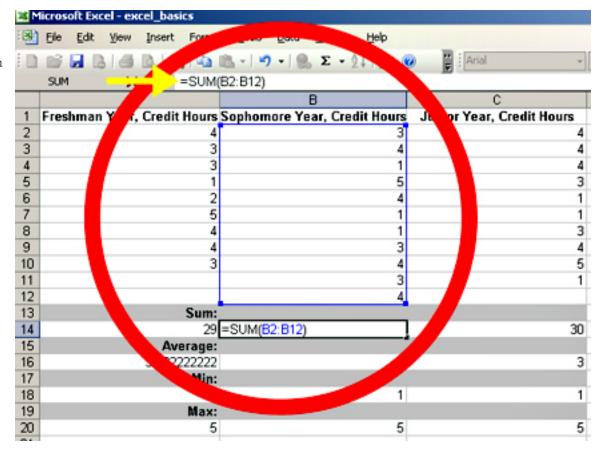

\*NOTE: You can also select Insert Function which is the screen shot below.

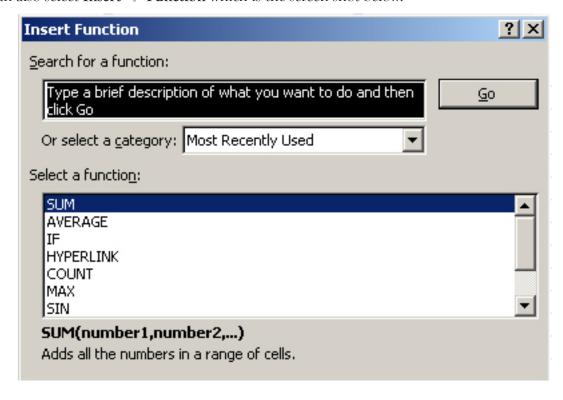

## **Example Formulas for Each Function**

- =SUM(cell:cell)
- =AVERAGE(cell:cell)
- =MAX(cell:cell)
- =MIN(cell:cell)
- IF

example: =SUM(A2:A10)

example: <u>=AVERAGE(A2:A10)</u>

example: =MAX(B2:B12)

example: =MIN(B2:B11) example: =IF(A8>10,"YES","NO")f

### **AVERAGE**

|    | A16 🔻                      | f& =AVER         | RAGE(A2:A10)                                 |                           |
|----|----------------------------|------------------|----------------------------------------------|---------------------------|
|    |                            | А                | В                                            | С                         |
| 1  | Freshman Ye <mark>a</mark> | ar, Credit Hours | Sop <mark>'/</mark> omore Year, Credit Hours | Junior Year, Credit Hours |
| 2  |                            | 4                | / 3                                          | 4                         |
| 3  |                            | 3                | 4                                            | 4                         |
| 4  |                            | 3                | 1                                            | 4                         |
| 5  |                            | 1                |                                              | 3                         |
| 6  |                            | 2                | 4                                            | 1                         |
| 7  |                            | ó                | 1                                            | 1                         |
| 8  |                            | 4                | 1                                            | 3                         |
| 9  |                            | 4                | 3                                            | 4                         |
| 10 |                            | 3                | 4                                            | 5                         |
| 11 |                            |                  | 3                                            | 1                         |
| 12 |                            |                  | 4                                            |                           |
| 13 |                            | Sum:             |                                              |                           |
| 14 |                            | V 29             | 33                                           | 30                        |
| 15 |                            | Average:         |                                              |                           |
| 16 |                            | 3.222222222      | . 3                                          | 3                         |
| 17 |                            | Min:             |                                              |                           |
| 18 |                            | 1                | 1                                            | 1                         |
| 19 |                            | Max:             |                                              |                           |
| 20 |                            | 5                | 5                                            | 5                         |

## IF

| _  |              |          |                           |          |
|----|--------------|----------|---------------------------|----------|
|    | B8 <b>▼</b>  |          | <b>f</b> ₄ =IF(A8>10,"YE: | S","NO") |
|    | Α            |          | В                         | С        |
| 1  | Credit Hours | <u>s</u> | Credit Hours Over 10      |          |
| 2  |              | 8        | NO                        |          |
| 3  | 1            | 0        | NO                        |          |
| 4  | 1            | 2        | YES                       |          |
| 5  | 1            | 6        | YES                       |          |
| 6  | 2            | 21       | YES                       |          |
| 7  |              | 9        | NO                        |          |
| 8  |              | 6        | NO                        |          |
| 9  | 1            | 5        | YES                       |          |
| 40 |              |          |                           |          |

## **Formatting**

### **Text**

To format text, i.e. color, font style, size, etc. use the Tool Bar or Menu.

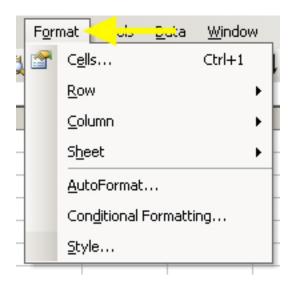

## **Aligning**

To align your text or merge cells you will use the **Tool Bar** or **Menu**.

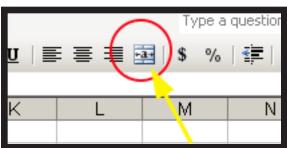

Format Cells ? × A.gnment Border Patterns Protection Number Font Text alignment Orientation: <u>H</u>orizontal: General Indent: Τ Г <u>Vertical:</u> е Text Bottom Х ☐ Justify distributed. Text control Wrap text 
 Degrees
 0 Shrink to fit Merge cells Right-to-left Text direction: Context OK. Cancel

Merge Cells

## Columns/Rows

To format text, i.e. width, height, etc. use the Tool Bar or Menu

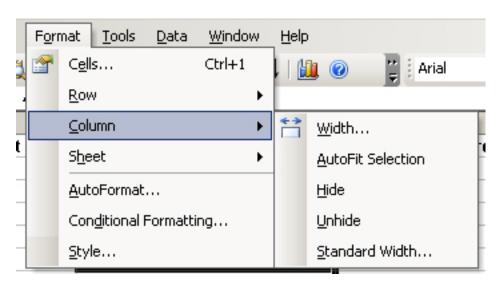

### Example of formatting:

|    | A                           | В                            | С                         |  |
|----|-----------------------------|------------------------------|---------------------------|--|
| 1  | Freshman Year, Credit Hours | Sophomore Year, Credit Hours | Junior Year, Credit Hours |  |
| 2  | 4                           | 3                            | 4                         |  |
| 3  | 3                           | 4                            | 4                         |  |
| 4  | 3                           | .1                           | 4                         |  |
| 5  | 1                           | 5                            | 3                         |  |
| 6  | 2                           | 4                            | 1                         |  |
| 7  | 5                           | 1                            | 1                         |  |
| 8  | 4                           | 1                            | 3                         |  |
| 9  | 4                           | 3                            | 4                         |  |
| 10 | 3                           | 4                            | 5                         |  |
| 11 |                             | 3                            | 1                         |  |
| 12 |                             | 4                            |                           |  |
| 13 | Sum:                        |                              |                           |  |
| 14 | 29                          | 33                           | 30                        |  |
| 15 | Average:                    |                              |                           |  |
| 16 | 3.222222222                 | 3                            | 3                         |  |
| 17 | Min:                        |                              |                           |  |
| 18 | 1                           | 1                            | 1                         |  |
| 19 | Max:                        |                              |                           |  |
| 20 | 5                           | 5                            | 5                         |  |

## Inserting and Deleting Cells, Columns, and Rows

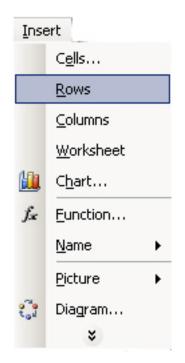

## Inserting Select Insert → Cells.../Rows/Columns

## **Deleting**

Right Click on the Cell, Column, or Row you wish to delete. Select Delete. The menu below will appear. Choose the item you want to delete.

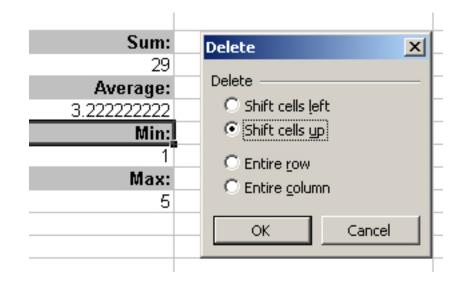

## Charts

Select the cells you wish to include in your chart. Select Insert Chart. Microsoft Excel Chart Wizard will open and guide through selecting your appropriate chart and cells. You can format the font, color, alignment, patterns, etc. using the Chart Wizard or by simply right clicking on your mouse.

Step 1

Select Insert Chart once you have selected the appropriate cells. Choose your Chart Type and Chart sub-type if necessary. Select Next. The screen shot below shows a Column Chart for its Chart Type.

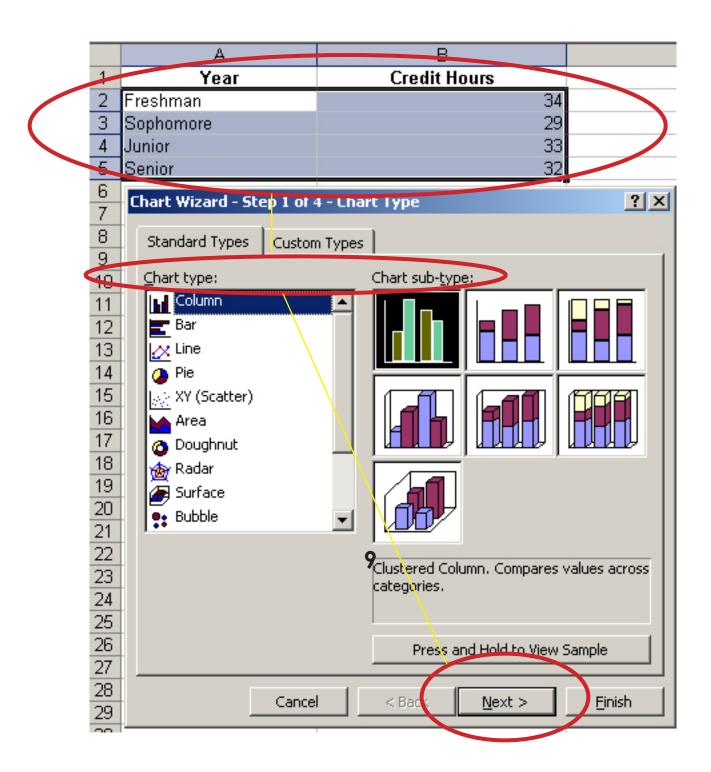

**Step 2**Choose your Data Range and Series for your chart.

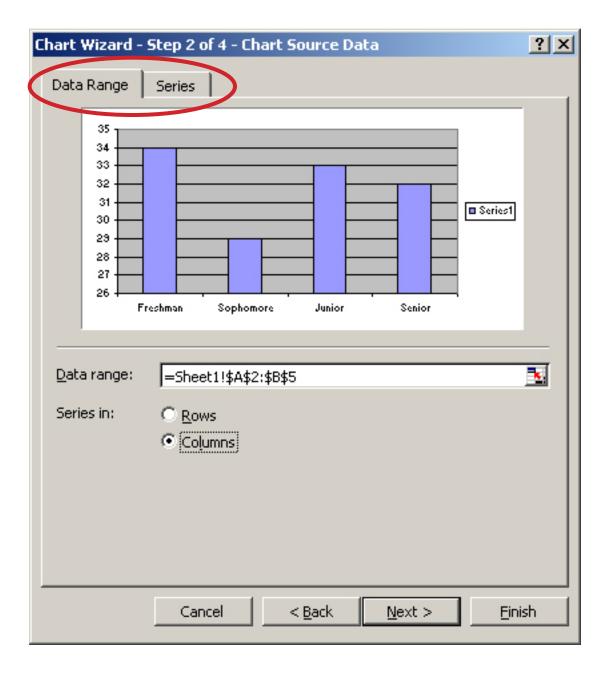

## Step 3

You can now start personalizing your chart. Step 3 and 3.1 show how you can add headings and change Data Labels. You can determine what needs to be included in the chart.

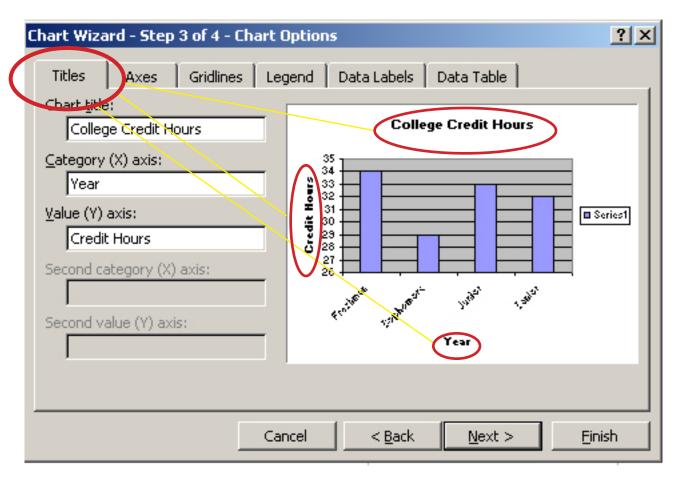

## Step 3.1

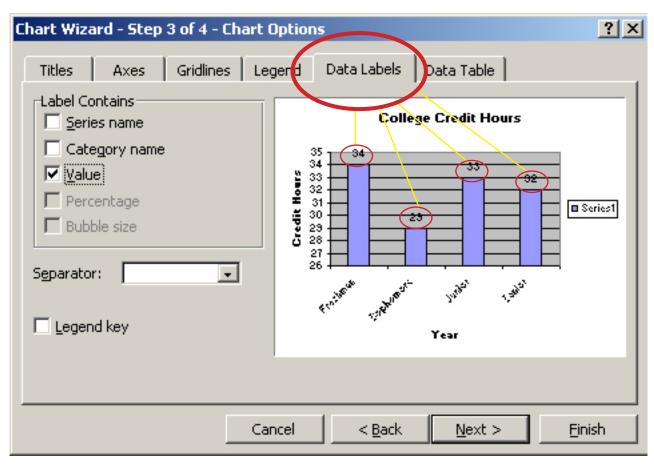

**Finally,** You can select **Finish** and your chart will be inserted into your Excel document. Below is the completed chart of College Credit Hours.

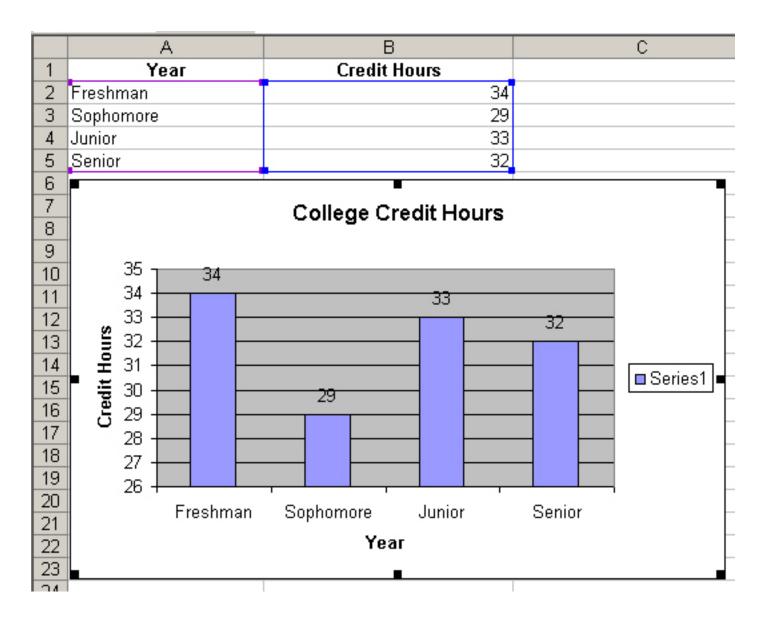

Pie chart, another example of a chart you can insert into your Excel Spreadsheet.

|    | A                           | Freshman Year, Credit Hours |
|----|-----------------------------|-----------------------------|
| 1  | Freshman Year, Credit Hours | 3 4                         |
| 2  | 4                           |                             |
| 3  | 3                           |                             |
| 4  | 3                           | 4                           |
| 5  | 1                           |                             |
| 6  | 2                           |                             |
| 7  | 5                           | 3                           |
| 8  | 4                           | 4                           |
| 9  | 4                           | 1                           |
| 10 | 3                           |                             |
|    | 7                           | 5                           |

## **Saving Your Document**

To save your document select File Save As.

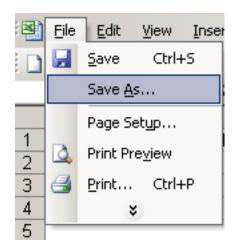

In the Save As box, type in the title of your Microsoft Excel Spreadsheet and browse to where you want it saved, i.e. your desktop, floppy disk, thumb drive, etc. The "Save As" key only needs to be selected once. After doing so, you will only need to select "Save".

Н

**\*NOTE:** Saving frequently will lessen your chances of losing your work.